# **Researcher's Profile Tool**

- What is the Researcher's Profile Tool?
  - Enquiries
- · Visual instructions for deploying the Researcher's Profile Tool
- Selecting information for your researcher profile
- Hiding the public profile
- · Deleting the public profile

#### What is the Researcher's Profile Tool?

With the Researcher's Profile Tool, you can create a public profile in the Research.fi service. The Researcher's Profile Tool promotes the discovery of experts in different fields. The module includes information on researchers, RDI experts and other research-related experts operating in Finland in order to make it easier to find experts in different fields and to allow an increasing number of people to participate in discussions concerning their field in the media and in the society's decision-making.

In the national profile, experts can highlight their entire career and competence regardless of organisational boundaries. The tool provides basic functionalities, such as creating a profile, publishing it to the Research.fi portal, hiding and deleting. In the future, the mobility of experts from one organisation to another will be made easier when information about competence and merits can be transferred between systems without the need to re-enter the information.

Identification to the tool is done with an ORCID iD and the Suomi.fi authorization. The tool is available in Finnish, Swedish and English.

If the tool does not find information from the expert's current home organisation, the organisation has not yet made the necessary data transfers and the information will become available to the tool later. Information on the ORCID profile and the Research.fi are always available to the expert. The information is always kept in the tool, and the expert can choose what they want to publish about themselves and their work.

The tool will be updated with the possibility of sharing information during the year 2023.

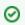

Open the Researcher's Profile Tool

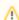

#### **Editing information**

The information is edited in the source systems (e.g. ORCID), from where they are retrieved to the Finnish Research Information Hub. You cannot edit the information in the Researcher's Profile Tool. All entries indicate the source where the necessary changes can be made. Changed information is automatically updated in the profile. In ORCID, the changed data is updated in the tool 5-10 minutes after the information is changed. The updating time for other sources depends on the organization's data transfer schedule.

You can view the source information in the Data Selection view and in the Data and Sources section, which is a view of all the data on you that has been transferred to the Finnish Research Information Hub.

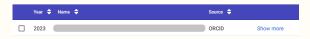

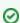

#### Instructions for using the Researcher's Profile Tool

Instructions for using the tool and its features can also be found in video format: https://video.csc.fi/playlist/dedicated/0\_uaiybnqv/

### **Enquiries**

Send your questions and comments related to the Researcher's Profile Tool by email to tiedejatutkimus@csc.fi

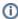

#### What is Research.fi?

Research.fi is a service provided by the Ministry of Education and Culture that collects and shares information on research carried out in Finland. CSC - IT Center for Science Ltd implements the service in cooperation with research organisations and funders.

The service was introduced in June 2020 and will be developed in stages. The service makes information on research and experts easier to find and promotes the visibility and societal impact of Finnish research.

More information about the R esearch.fi service: https://res earch.fi/en/service-info

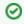

#### FAQ

Check out the frequently asked questions regarding the Researcher's Profile Tool

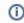

#### What is ORCID?

The international ORCID iD (Open Researcher and Contributor ID) provides a persistent identifier distinguishing you from every other researcher. It is a serial number that allows researchers to distinguish themselves from other researchers with the same name, among other things. The identifier remains the same even if the researcher's name or organisation changes.

The ORCID iD is widely used by scientific publishers and funders, among others, and researchers can attach it to their publications and other outputs. Researchers can also maintain their own profiles in the ORCID service. Create your ORCID account at https://orcid.org/

Visual instructions for deploying the Researcher's Profile Tool

1. Create your profile.

2. Start to deploy the service.

In the Researcher's Profile Tool, you can create a profile and publish it in the Research.fi service. Your information will not be disclosed without your permission.

# Compile a public profile of your data in the Research.fi service

Using the Researcher's Profile Tool, you can compile a public profile in the Research fi service from information in your ORCID profile and your home organisation. In the tool, you can preview the information before it is published and select only the information that you want to be part of your profile.

New user? Start here:

Create Profile

Additional information:

Quickstart guide

Already have a profile?

Log in

3. Read the Terms of Use and the Personal Data Policy and accept them. Proceed to the next stage.

Enabling the Researcher's Profile Tool

Terms of use and processing of personal data

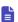

Terms of use for the Researcher's Profile Tool

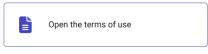

✓ I have read and agree to the terms of use for the service

#### Processing of personal data

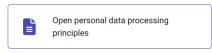

I hereby agree to the processing of my personal data

Continue to Suomi.fi identification

Cancel deployment

5. Next, log in using your ORCID iD or the email that you created in ORCID. Use your ORCID password. If you do not already have an ORCID iD, you can create one in the ORCID service at www.orcid. org. Enabling the Researcher's Profile Tool

Build your profile

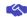

Deployment of the Profile Tool has four steps:

- Accepting terms of use and the principles of personal data processing
- 2. Suomi.fi identification
- 3. ORCID login
- 4. Importing ORCID data into the service

We will now complete these steps together. To proceed to the first step, select "Open the terms of use and processing principles".

Note: If you do not have an ORCID account, which is required to create a profile, you can create one in ORCID service.

Open the terms of use and processing principles

Cancel deployment

4. Identify through Suomi.fi.

6. Import your ORCID data.

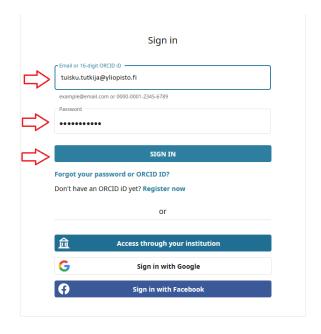

#### **Enabling the Researcher's Profile Tool**

#### **ORCID login successful**

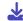

To enable the Researcher's Profile Tool, you must save the public information you have stored in ORCID to the Researcher's Profile Tool.

Select "Import my ORCID data" to authorise saving your public information stored in ORCID in the Researcher's Profile Tool.

At this point, we will not yet publish your profile.

You can manage the display of your information in the profile tool.

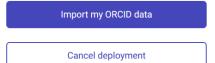

## Selecting information for your researcher profile

1. Select which information you want to make public on your profile. You can also edit your selections afterwards.

In the Researcher's Profile Tool, you can choose the information in your profile from the ORCID service, the Research.fi service and the information transferred from your current home organisation's systems. If you cannot find information from your current home organisation, it is because your organisation has not yet made the necessary data transfers and the information will become available to the tool later.

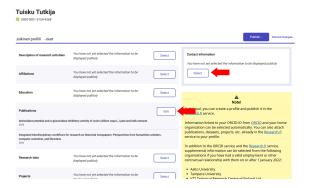

3. You can search for publications, research data and projects on the Research.fi website and attach them to your profile.

2. Select the information you want to be public in the views that appear. You can also make all information in a category public. Continue.

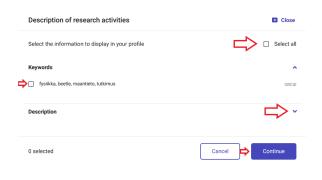

4. Discard your changes or publish your profile. The profile draft serves as a preview of the profile.

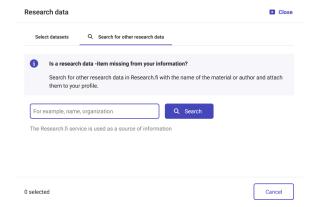

5. Once you have selected the information you want to publish, you can publish your profile. You can still inspect your changes.

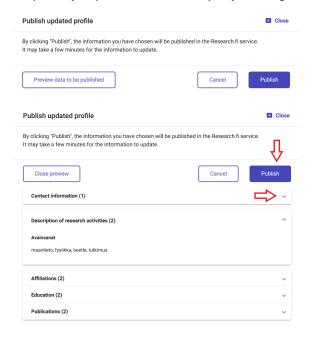

Turking Turking

and Control of Freezen Analysis

Beneription of Freezen Analysis

Exerciption

Exerciption of Freezen Analysis

Exerciption

Exerciption and or acceptance of the Control of Exerciption

Exerciption and or acceptance of the Control of Exerciption

Exerciption and or acceptance of the Control of Exerciption

Exerciption and or acceptance of the Control of Exerciption

Exerciption and or acceptance of the Control of Exerciption

Exerciption

Exerciption

Exerciption

Exerciption

Exerciption

Exerciption

Exerciption

Exerciption

Exerciption

Exerciption

Exerciption

Exerciption

Exerciption

Exerciption

Exerciption

Exerciption

Exerciption

Exerciption

Exerciption

Exerciption

Exerciption

Exerciption

Exerciption

Exerciption

Exerciption

Exerciption

Exerciption

Exerciption

Exerciption

Exerciption

Exerciption

Exerciption

Exerciption

Exerciption

Exerciption

Exerciption

Exerciption

Exerciption

Exerciption

Exerciption

Exerciption

Exerciption

Exerciption

Exerciption

Exerciption

Exerciption

Exerciption

Exerciption

Exerciption

Exerciption

Exerciption

Exerciption

Exerciption

Exerciption

Exerciption

Exerciption

Exerciption

Exerciption

Exerciption

Exerciption

Exerciption

Exerciption

Exerciption

Exerciption

Exerciption

Exerciption

Exerciption

Exerciption

Exerciption

Exerciption

Exerciption

Exerciption

Exerciption

Exerciption

Exerciption

Exerciption

Exerciption

Exerciption

Exerciption

Exerciption

Exerciption

Exerciption

Exerciption

Exerciption

Exerciption

Exerciption

Exerciption

Exerciption

Exerciption

Exerciption

Exerciption

Exerciption

Exerciption

Exerciption

Exerciption

Exerciption

Exerciption

Exerciption

Exerciption

Exerciption

Exerciption

Exerciption

Exerciption

Exerciption

Exerciption

Exerciption

Exerciption

Exerciption

Exerciption

Exerciption

Exerciption

Exerciption

Exerciption

Exerciption

Exerciption

Exerciption

Exerciption

Exerciption

Exerciption

Exerciption

Exerciption

Exerciption

Exerciption

6. On the Data and Sources page, you can always view what information about you has been collected and which information is public and which is not. The page can also be used to make information you want public in the Research.fi service.

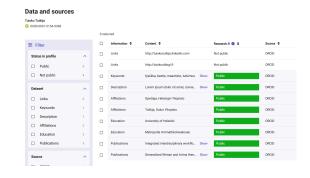

Hiding the public profile

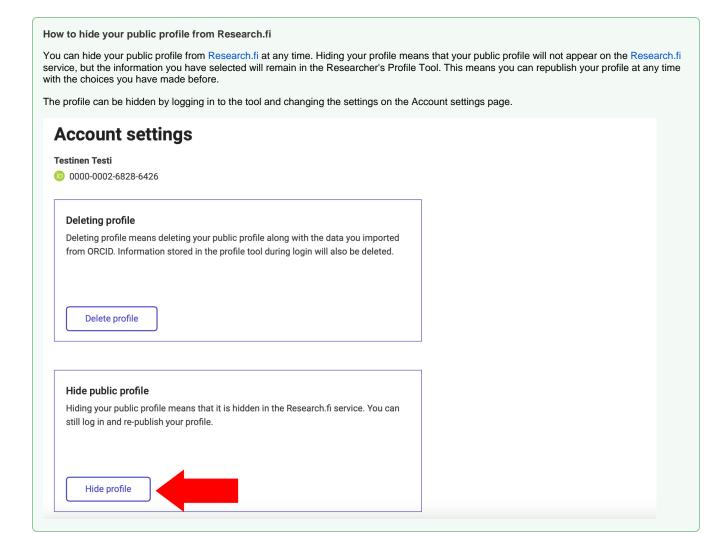

Deleting the public profile

#### How to delete your public profile from Research.fi

You can delete your profile from Research.fi at any time. Deleting a profile means deleting your public profile and deleting the information you imported from ORCID. Also, the data stored when logging into the profile tool will be deleted.

The profile can be deleted by logging in to the tool and going to the Account Settings page.

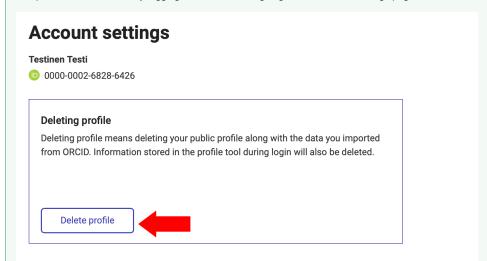